# 논문표절예방프로그램 Turnitin (턴잇인) 교수자용 사용메뉴얼

Turnitin (턴잇인) 은 논문의 제출 이전에 표절의 여부와 그 정도를 자체적으로 검사하여 논문 표절의 예방을 목적으로 하는 프로그램입니다. 검사 결과의 유사성 정도는 논문 표절 여부를 판정하는 것이 아니라, 표절 여부에 주의를 환기하는 참고 지표 입니다. 검사 결과를 바탕으로 인용 부호, 각주 등을 활용함으로 써 표절을 예방하고 수준 높은 논문을 작성하는데 도움을 받을 수 있습니다.

\*해당 매뉴얼은 동의대학교 대학원에서 제작되었으며 기관 동의하에 수정 및 배포되었습니다.

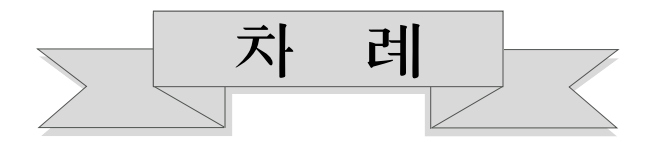

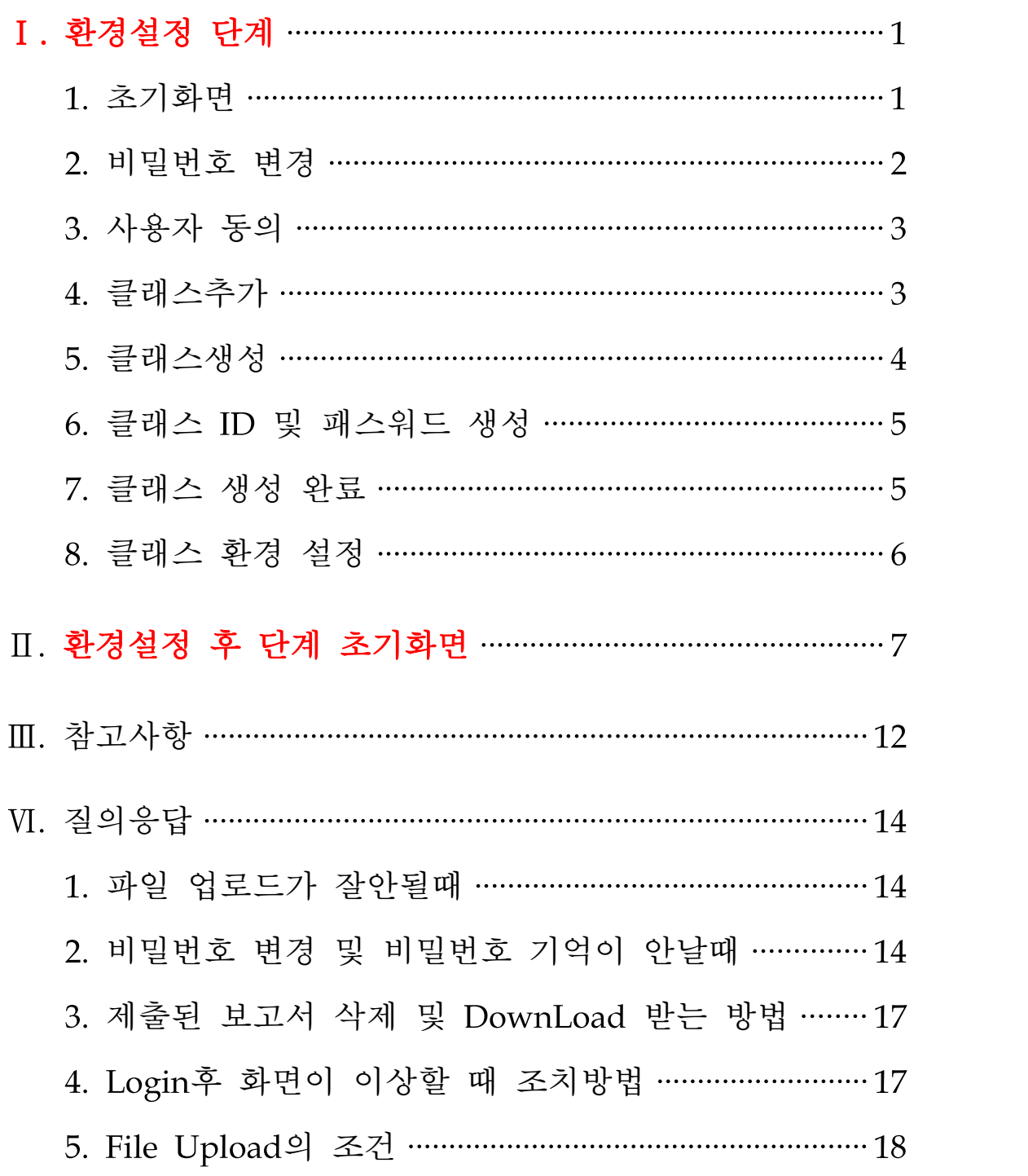

# 환경설정단계

### 1. 초기화면(URL : http://turnitin.com/ko/home에 접속)

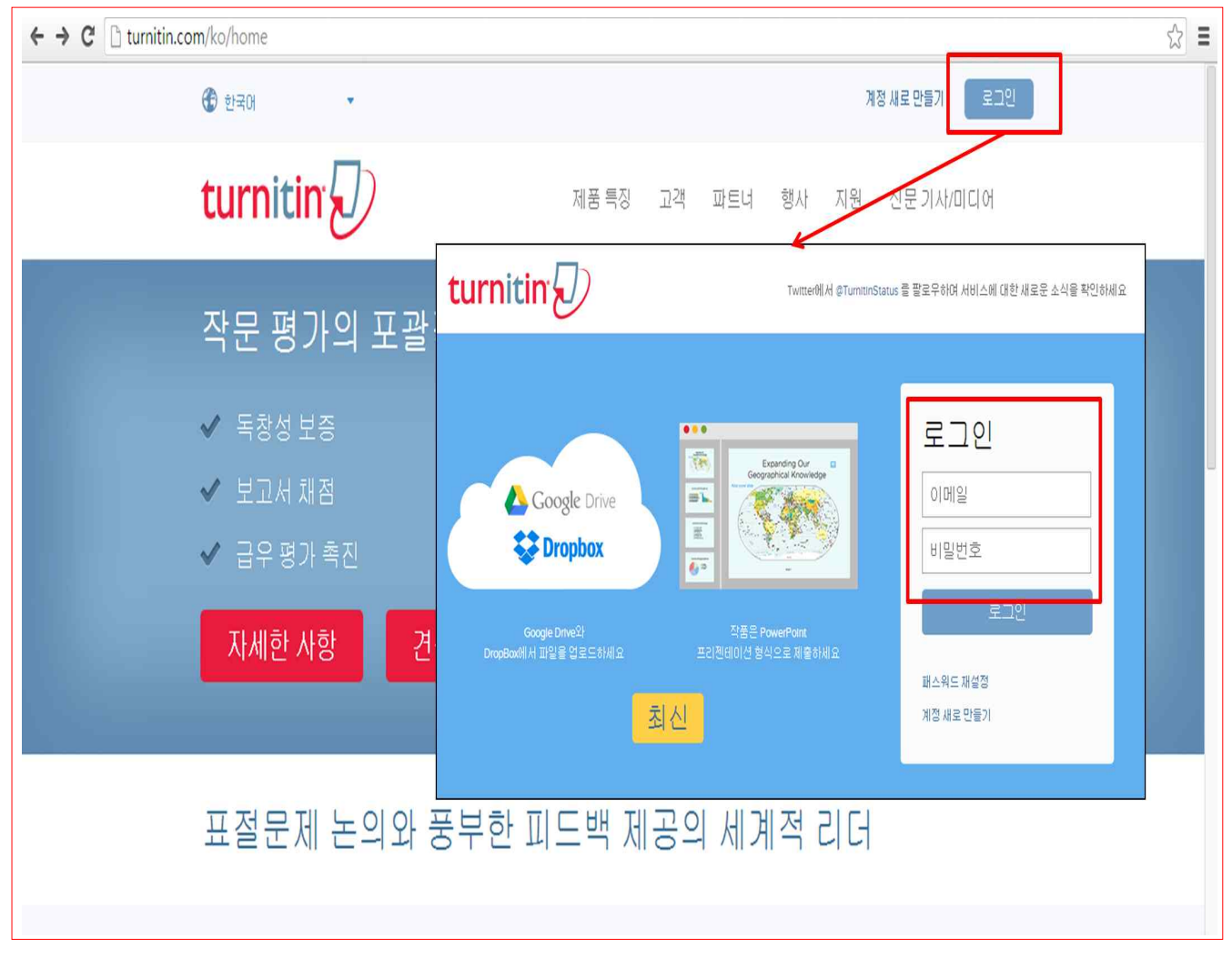

#### 【화면설명】

초기화면으로 ID 및 비밀번호를 입력한다.

※ 대학교 행정부서에서 일괄적으로 교수 계정 등록 또는 신청을 받을 예정이며

ID 및 비밀번호는 학교 계정 메일로 발송, 메일 확인 후 Login

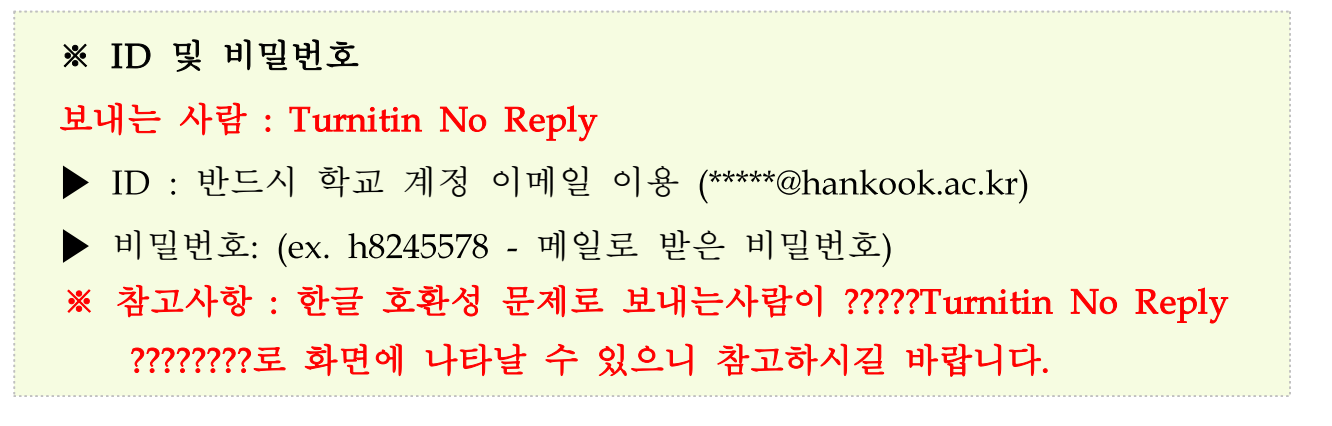

#### 2. 비밀번호 변경

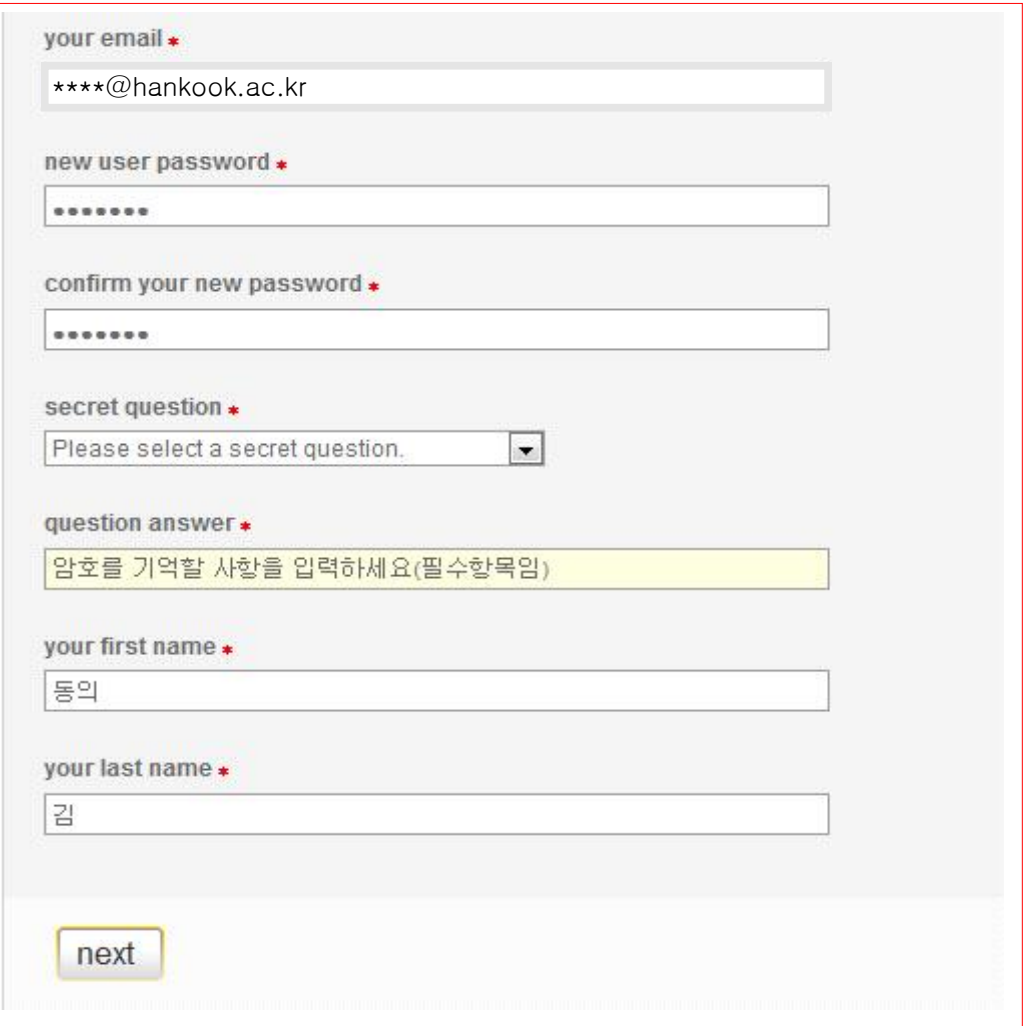

#### 【화면설명】

비밀번호를 변경하는 화면으로 반드시 비밀번호 및 아래 필수항목을 입력한 후 Next버튼을 클릭한다.

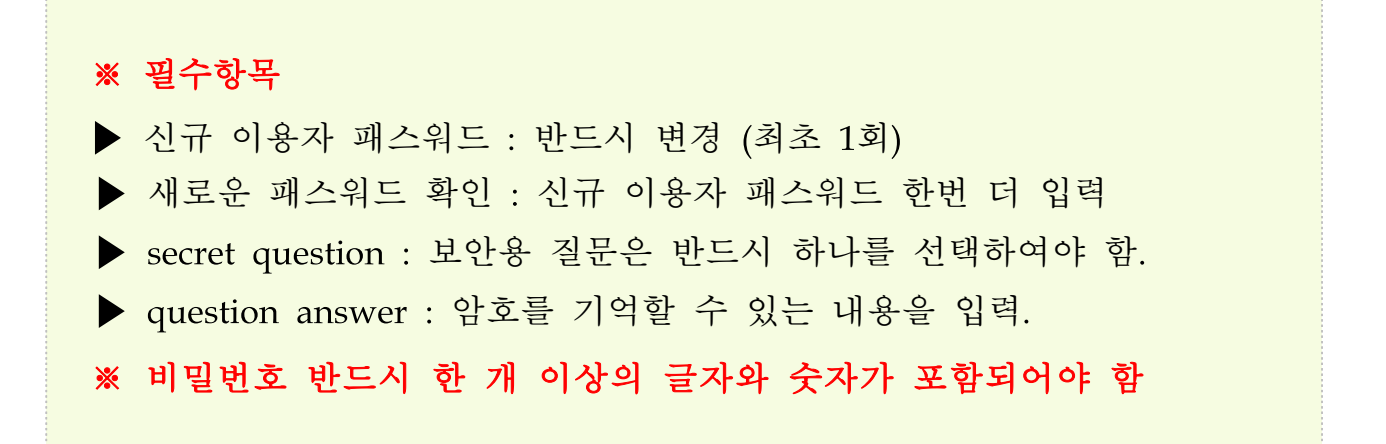

### 3. 사용자 동의

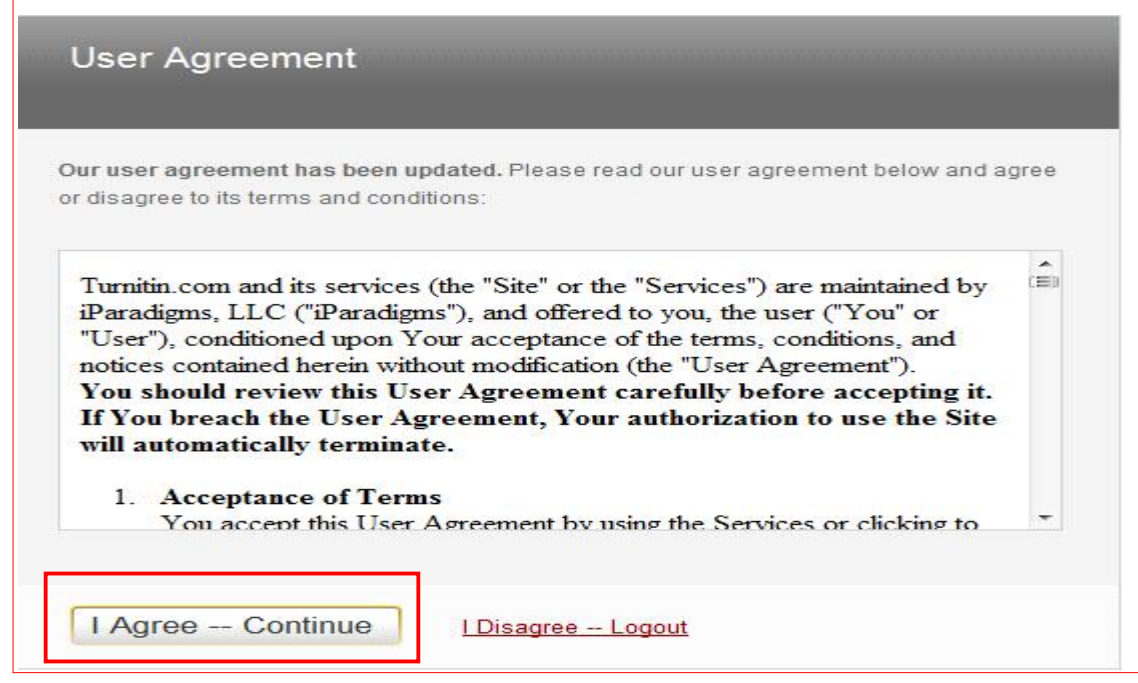

### 【화면설명】

이용자 약관에 대해 동의--("I Agree--Continue"를 클릭)

### 4. 약관에 동의한 후의 화면(클래스추가)

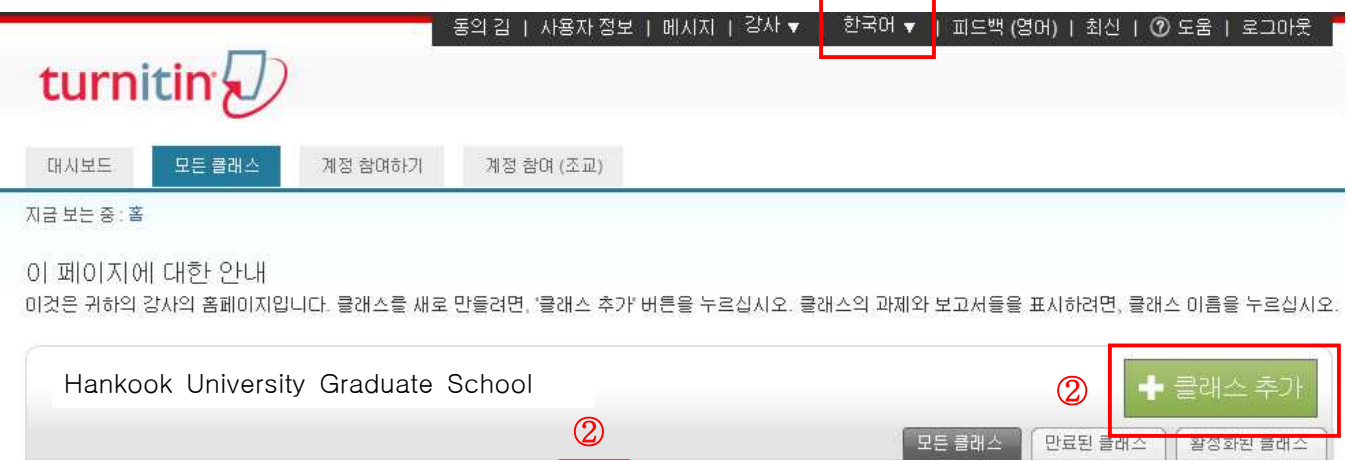

 $\bigcirc$ 

이 계정에 추가된 클래스가 없습니다. 첫 번째 클래스를 추가하려면 여기를 클릭하십시오.

### 【화면설명】

현 화면은 개인 정보에 관한 사항은 입력이 완료되었으며, 지금부터는 새로운 클래스를 추가하는 단계로 이동하는 단계이다.

① 만약 화면이 영어로 나올 경우 툴바 언어선택에서 "한국어"를 선택하면 됨.

② 클래스 추가 (또는 여기 또는 클래스 추가)버튼을 클릭한다.

5. 클래스추가(또는 여기)를 클릭한 후의 화면 (클래스명 생성)

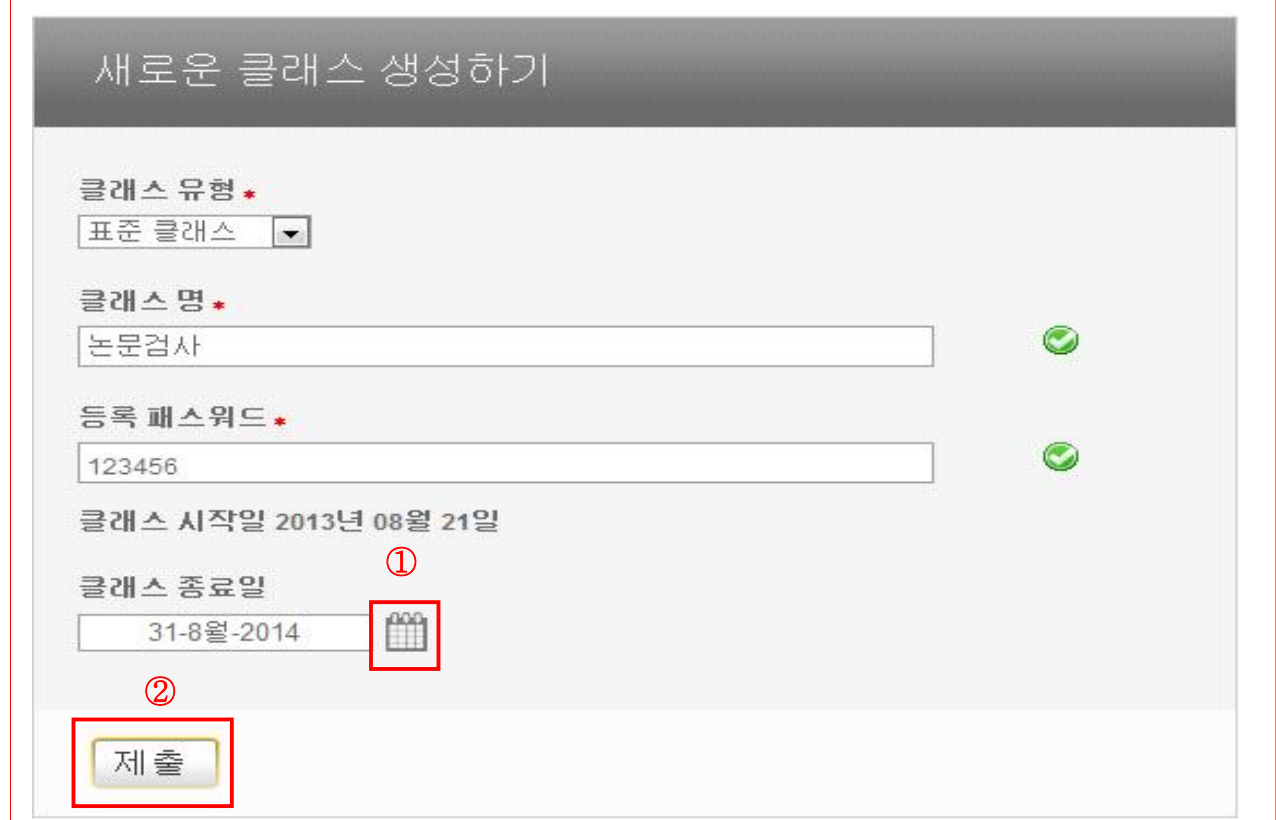

#### 【화면설명】

- 1. 클래스 유형 : 표준 클래스를 선택한다.
- 2. 클래스 명 : 클래스 명을 입력한다. (ex. "논문검사")
- 3. 등록 패스워드 : 개인이 기억할 수 있는 암호를 입력한다. "패스워드는 4~12자 사이로 지정되어야 함."
- 4. 클래스 종료일 : ex) 2014. 8월 31일로 지정 (이용공지 날짜로부터 1년 안의 임의의 기간 지정) 날짜변경 : 1번 아이콘 클릭 후 날짜 지정 가능
- 5. 위 사항이 모두 입력된 후 "제출버튼" 클릭한다.

### 6. 제출버튼 클릭 후 화면(클래스 ID 및 패스워드 생성)

#### 클래스 생성

축하합니다! 새로운 클래스 논문검사가 이제 생성되었습니다. 이 클래스에 학생들이 스스로 등록하려면, 귀하가 선택한 등록 패스워드와 Turnitin에 의해 만들어진 클래스 마이디가 둘다가 학생들에게 필요합니다.

#### 클개 △ ID 6815126

#### 등록 패스워드 123456

참고: 클래스 아이디를 잊으신 경우, 클래스 리스트에 있는 클래스 이름의 왼쪽에 있는 숫자를 찾으시면 됩니다. 클래스를 수정함으로써 등록 패스워드를 보거나 변경할 수 있 습니다.

클래스에 들어가서 과제를 만들려면 클래스명을 클릭하십시오.

#### 【화면설명】

- 1. 생성된 클래스 ID 와 패스워드가 화면에 나타난다.
- 2. 계속하기 버튼을 클릭한다.
- ※ 참고사항

클래스 ID 및 패스워드는 대학원생들이 직접 개인 교수님들의 클래스로 들어와서 논문 및 과제를 제출하기 위한 ID 및 패스워드임.

계속하기

### 7. 논문검사 클래스가 생성된 화면 (클래스 생성 완료)

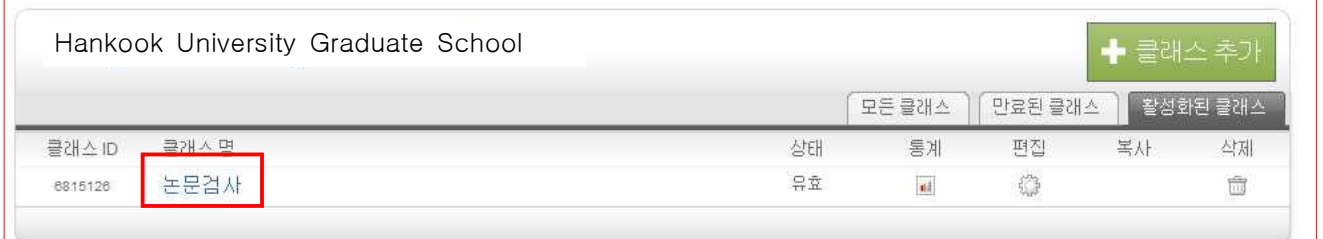

#### 【화면설명】

논문검사 클래스가 생성된 화면이며 논문검사를 클릭한다.

#### 8. 논문검사 클래스를 선택한 후의 화면 (클래스 환경설정)

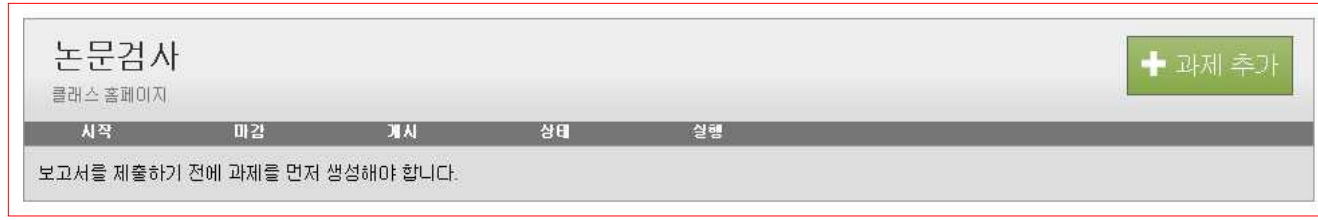

#### 【화면설명】

실제 클래스 환경을 설정하기 위한 단계이며, 처음 Login하였을 경우는 설정이 되어 있지 않기 때문에 '과제 추가 버튼'을 클릭한 후 아래 화면 (보고서 과제 업데이트하기) 이 나타나며 과제제목 : 일반적으로 Test할 논문제목을 입력 => 점수값 : 0(Zero)을 입력 => 마감일은 : ex. 2014.08.31을 입력 후 제출버튼 클 릭한다.

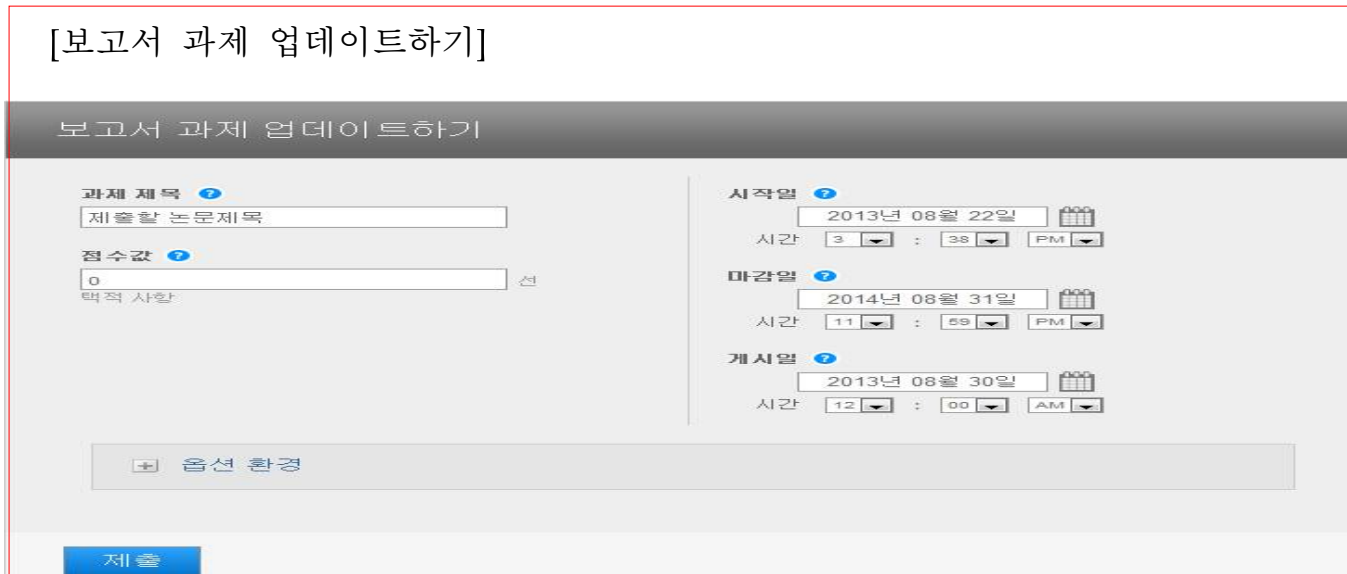

※ 옵션 환경에서 "보고서 제출 대상" 란에 저작권 보호 및 비교를 위하여 기본 적으로 표준 보고서 보관함으로 설정되어 저장됨 ("보관소 없음" 선택 시 DB 에 저장되지 않고 가령 1차 자료 업로드 후 동일 수정 파일 재 업로드 시 중복 검사가 되지 않음)

#### ※ 필독사항

▶ 재 이용 시 Logout => 다시 Login하여 환경설정 후 단계부터 시작 하면 되며, 모든 작업은 환경설정 후 단계부터 시작하면 됨.

# Ⅱ 환경설정 후 Login(http://turnitin.com/ko/home)

### 1. 초기화면(ID 및 비밀번호 입력)

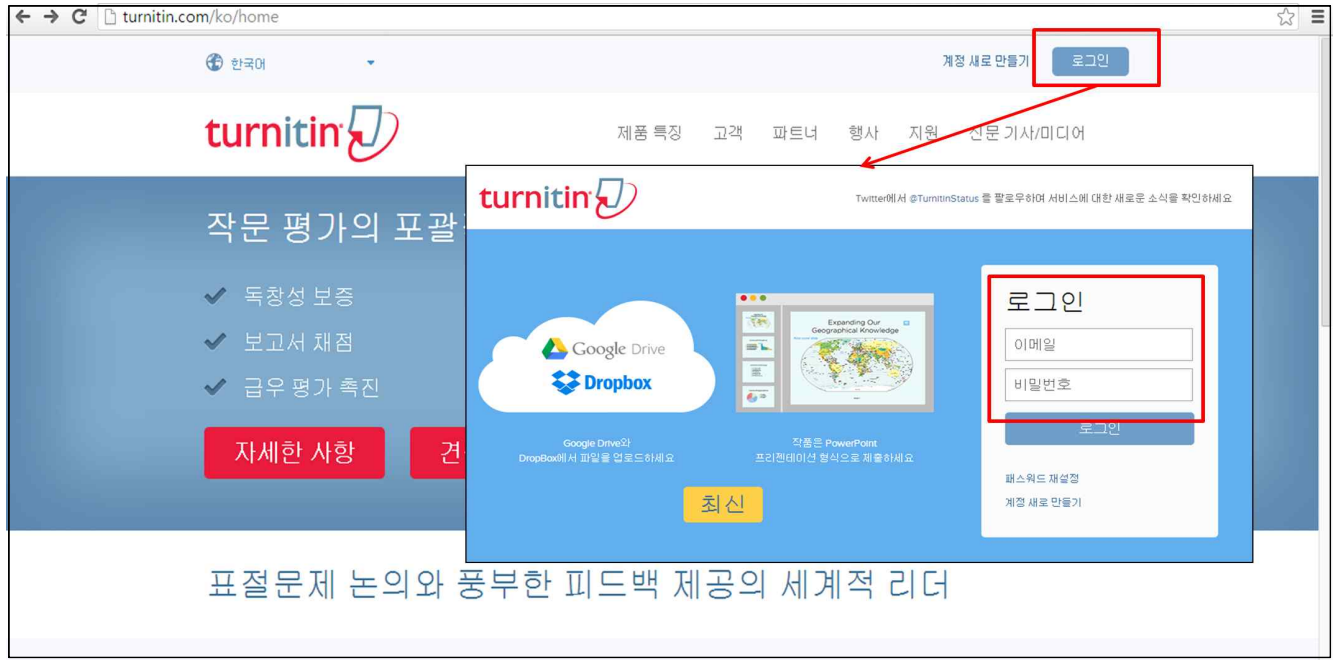

### 2. 논문검사 클릭

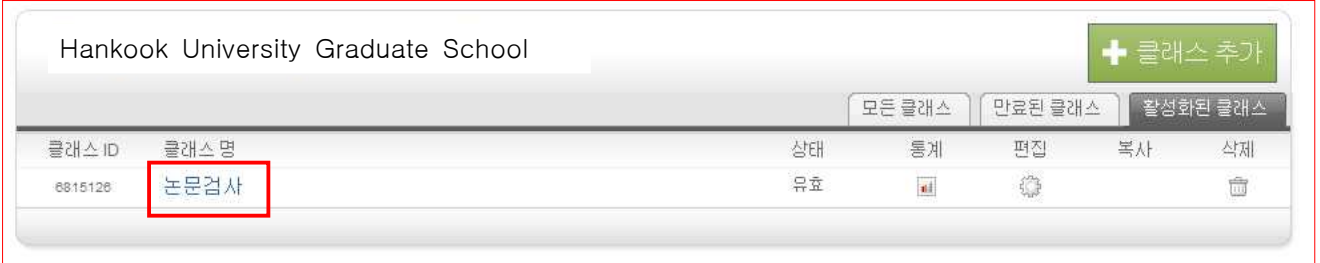

【화면설명】논문검사를 클릭한다.

### 3. 논문검사를 클릭한 후의 화면 => "보기"를 클릭

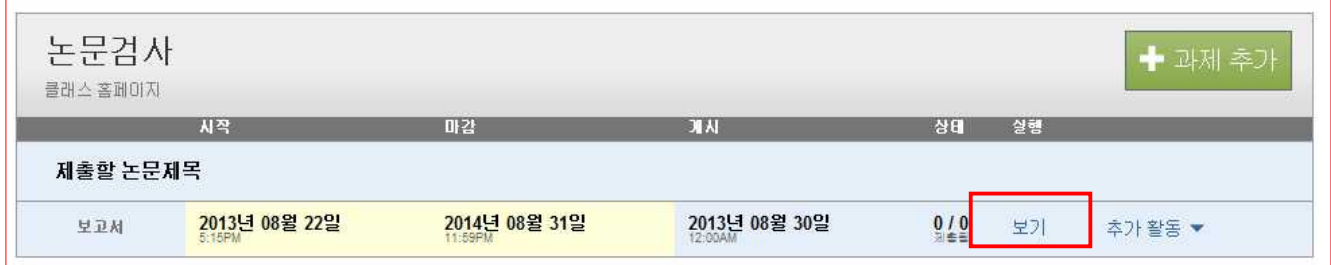

#### 4. 보고서 제출

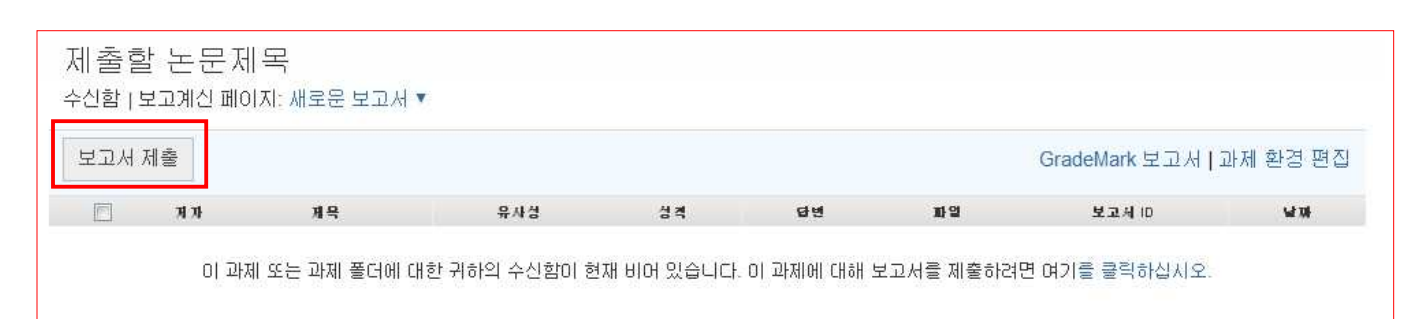

#### 【화면설명】

이 화면(보고서제출)은 제출할 논문을 선택하기 위한 단계이다.

#### 5. 보고서제출버튼 클릭 후 파일선택 화면

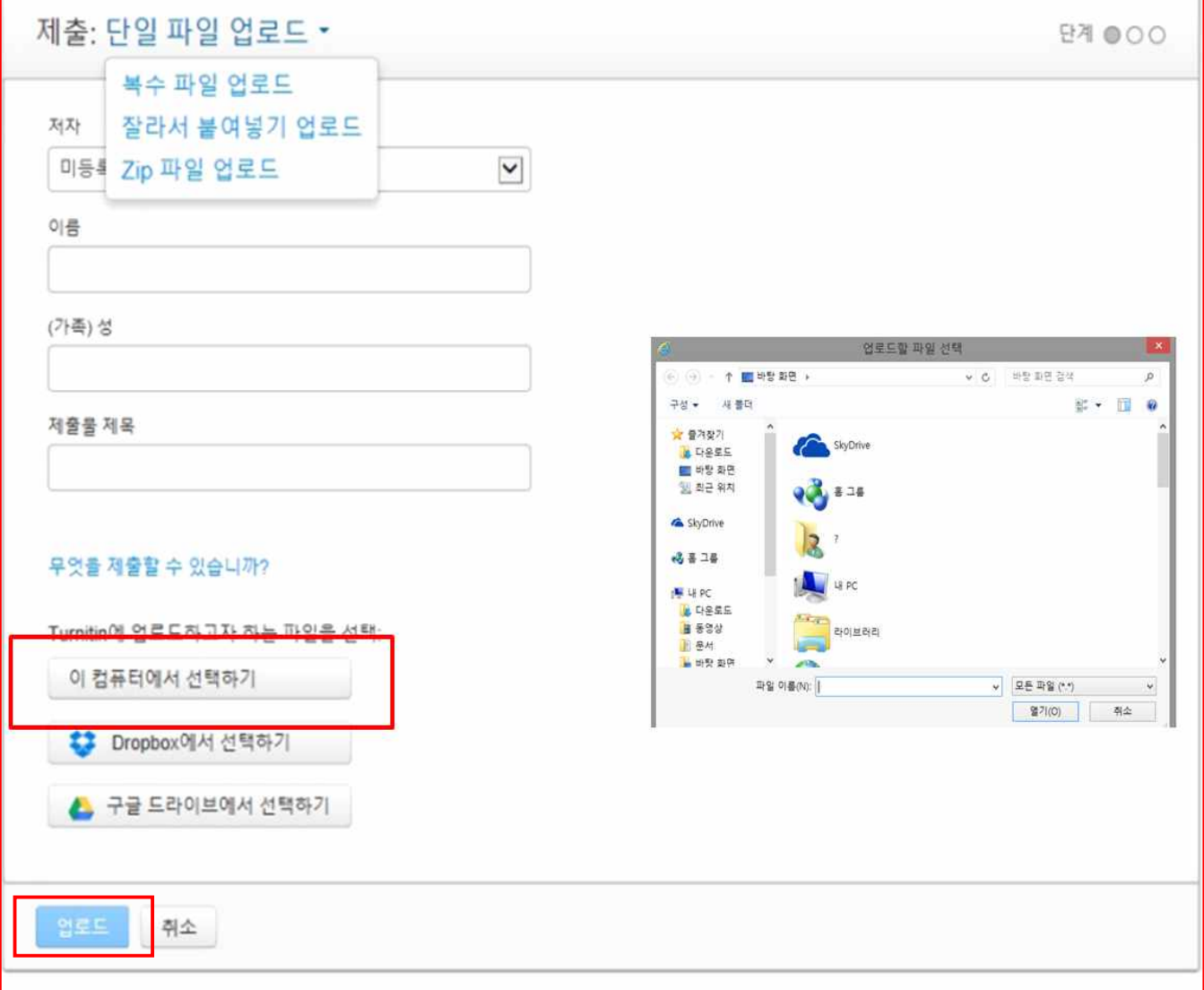

#### 【화면설명】

- ※ 지금부터는 논문처리단계가 3단계로 나누어 진행이 된다.
	- ▶ 1단계 : File Upload단계
	- ▶ 2단계 : Upload한 논문 보고서 미리보기 화면
	- ▶ 3단계 : 제출된 보고서 유사성 확인하는 화면

#### □ 1단계

제출

- 1. 아이템 제출방법 : 단일 파일 업로드를 선택한다.
- 2. 저자 : 미 등록학생을 선택
- 3. 이름 : 실제 논문저자 이름을 입력한다.
- 4. 성 : 실제 논문저자 성을 입력한다.
- 5. 제출물 제목 : 제출할 논문 제목을 입력한다.
- 6. 찾아보기 : 찾아보기 버튼을 클릭 후 해당 파일을 선택한다. (우측화면은 찾아보기 버튼을 클릭한 화면)
- 7. "업로드" 버튼 클릭한다.

### □ 2단계(화면) : "제출버튼" 클릭

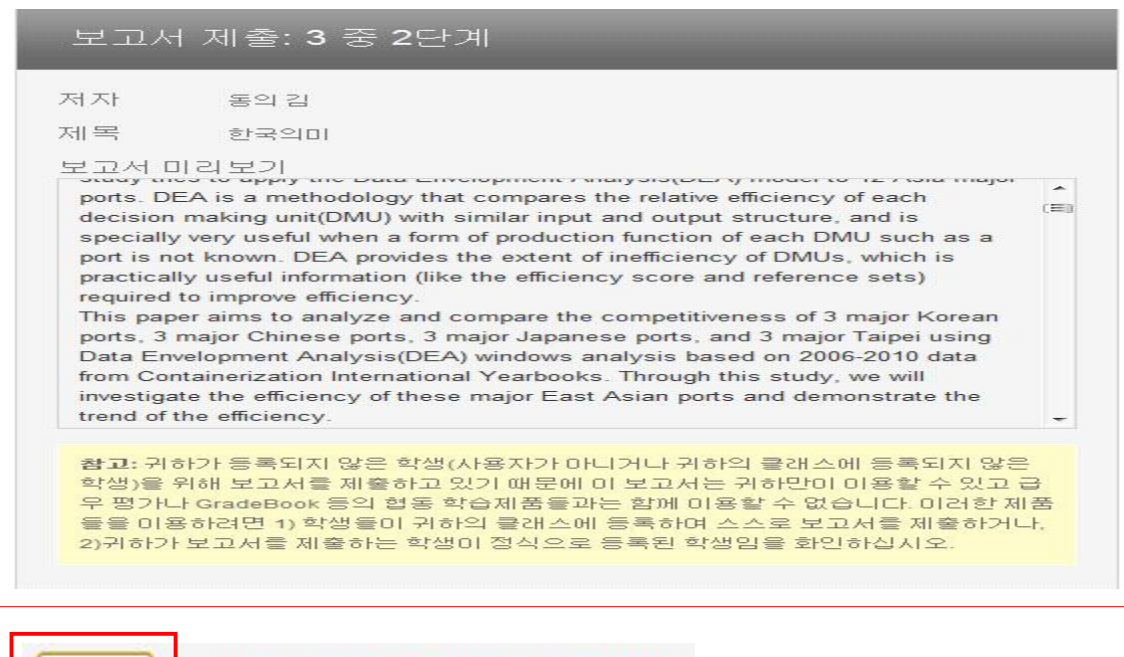

페이지를 업로드하려면 되돌아 가십시오

□ 3단계(화면) : 제출한 논문 확인하러 가기

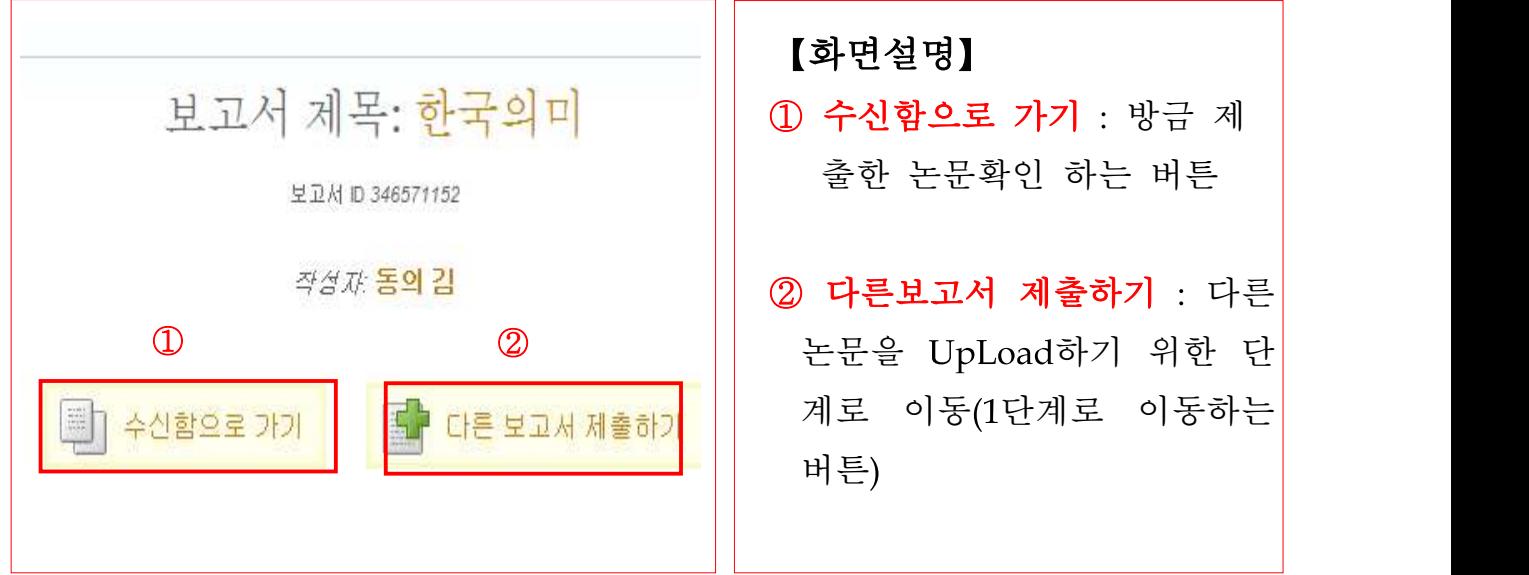

### 6. 제출한 보고서의 유사성 확인

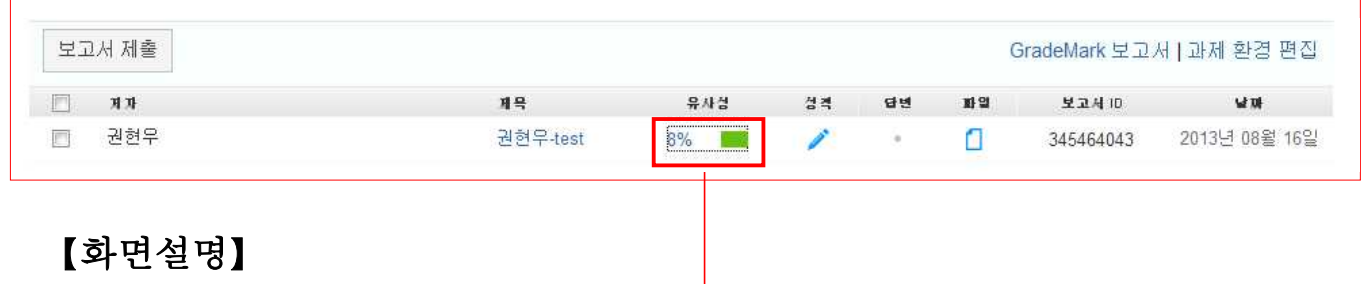

1. 논문 업로드 후 제출된 자료 유사성(8%)이 나타난다.

2. 유사성(8%)를 확인하기 위해서 <mark>막대아이콘</mark>을 클릭하면 Original Report를 볼 수 있는 Document Viewer가 생성된다.

7. 제출한 보고서의 유사성 확인(예시 : 8%)에 대한 상세화면

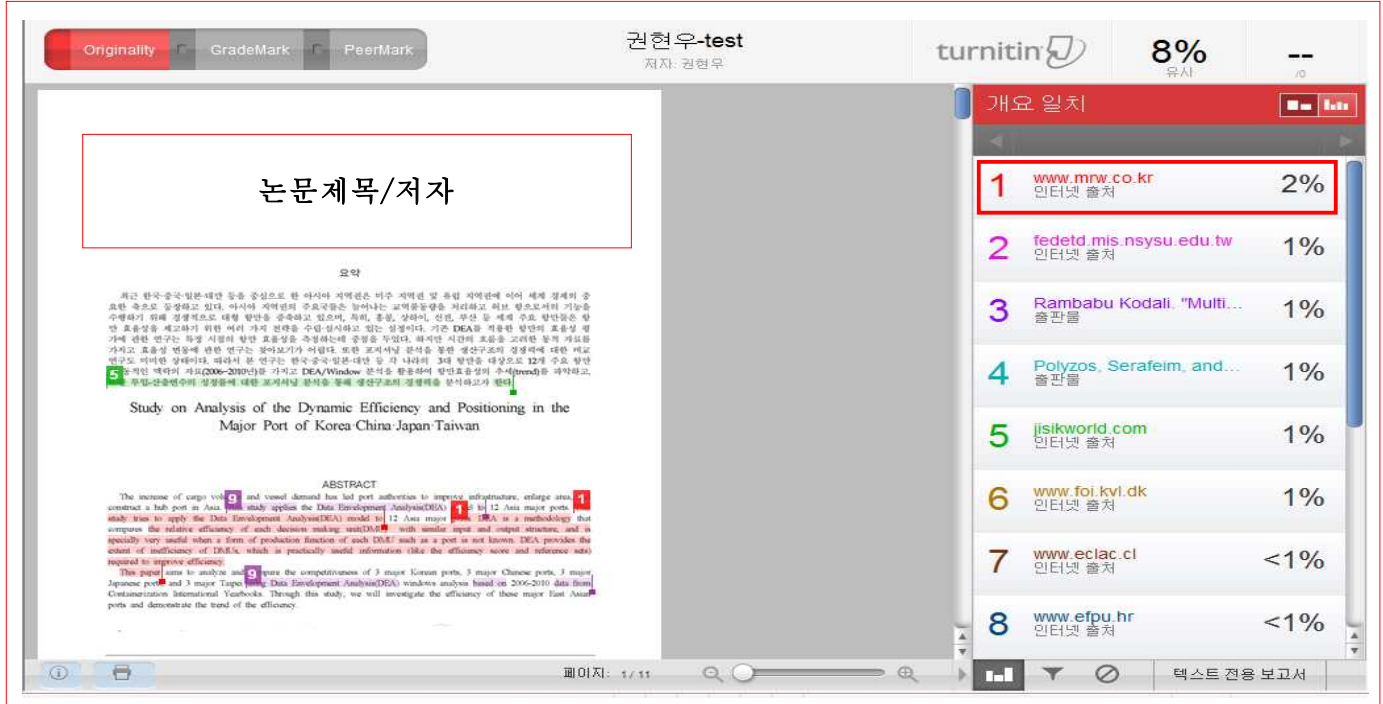

### 【화면설명】

원문에서 발견된 유사부분은 하이라이트 된 <mark>색상 및 번호로</mark> 표시되어 있으며 비 부분을 클릭하면 상단에 해당 되는 Article이 나타난다.

예를 들어 개요일치 1. "인터넷출처 2%"을 클릭하면 원문내용과 유사한 Article 자료가 화면에 나타난다.

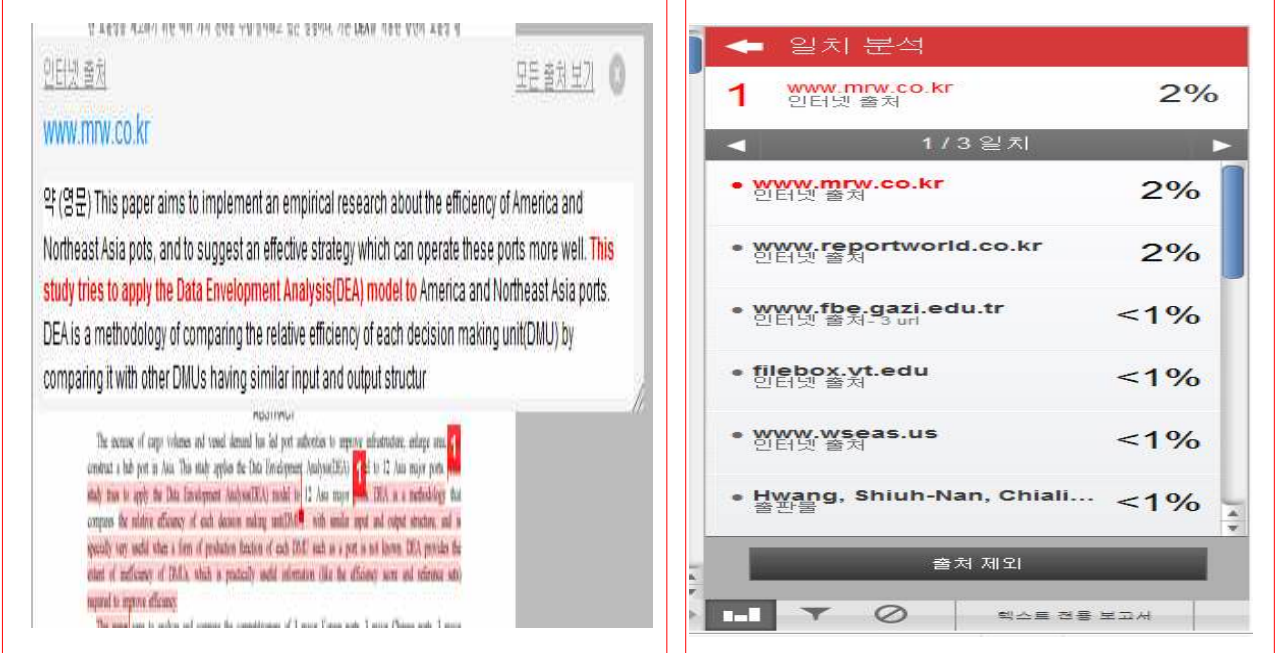

# Ⅲ 참고사항

○ 이미 본인의 논문이 인터넷에 있는 경우 본인여부 확인이 불가하며, 모든 관 련 출처자료가 화면에 모두 Display된다.

○ 인용목록 및 참고문헌 또한 유사성일치로 나타난다.

○ 이런 부분을 제외하기 위한 기능을 아래 화면 참조.

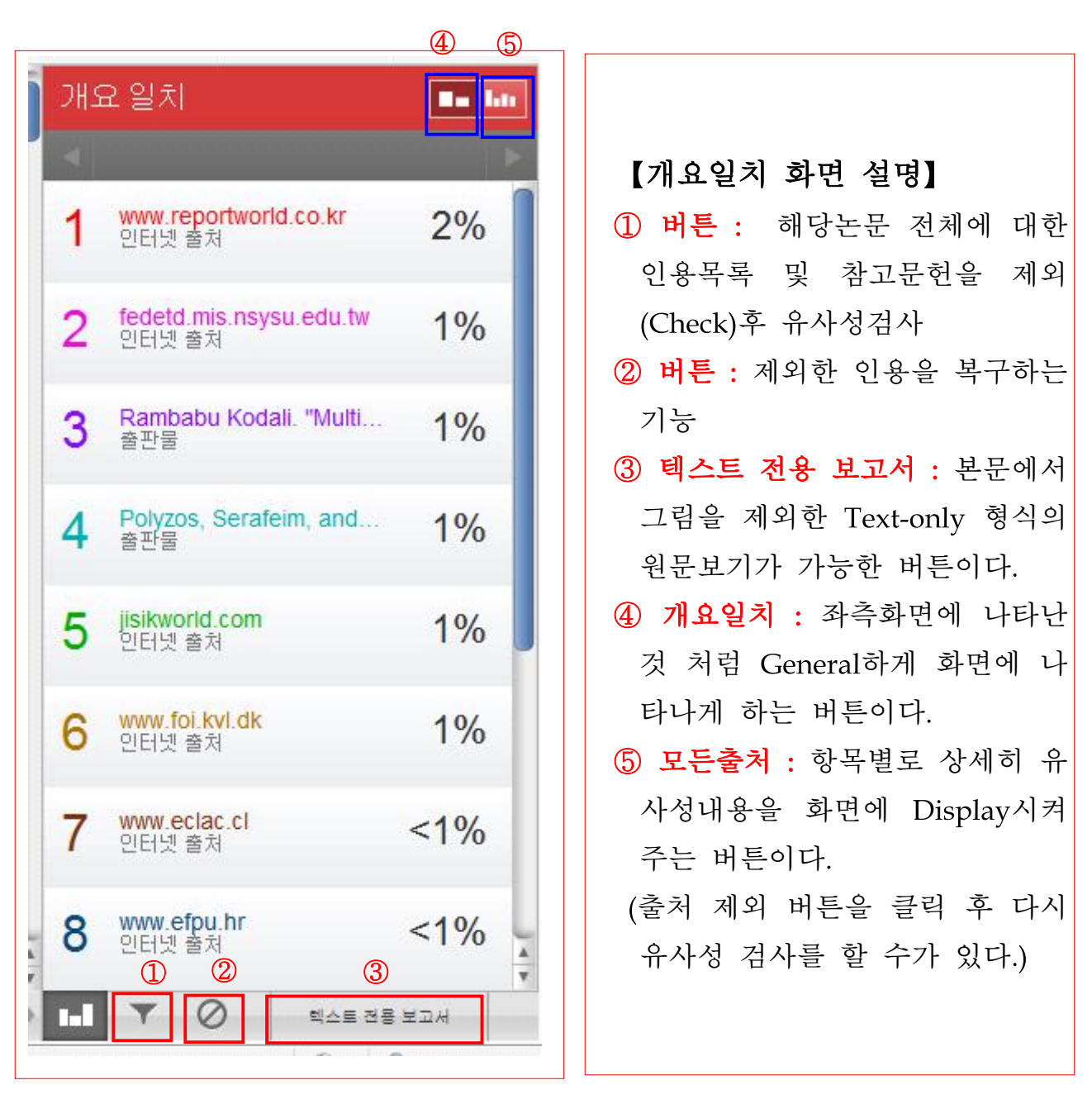

### 1. 유사성 결과 출력 및 수령증 확인

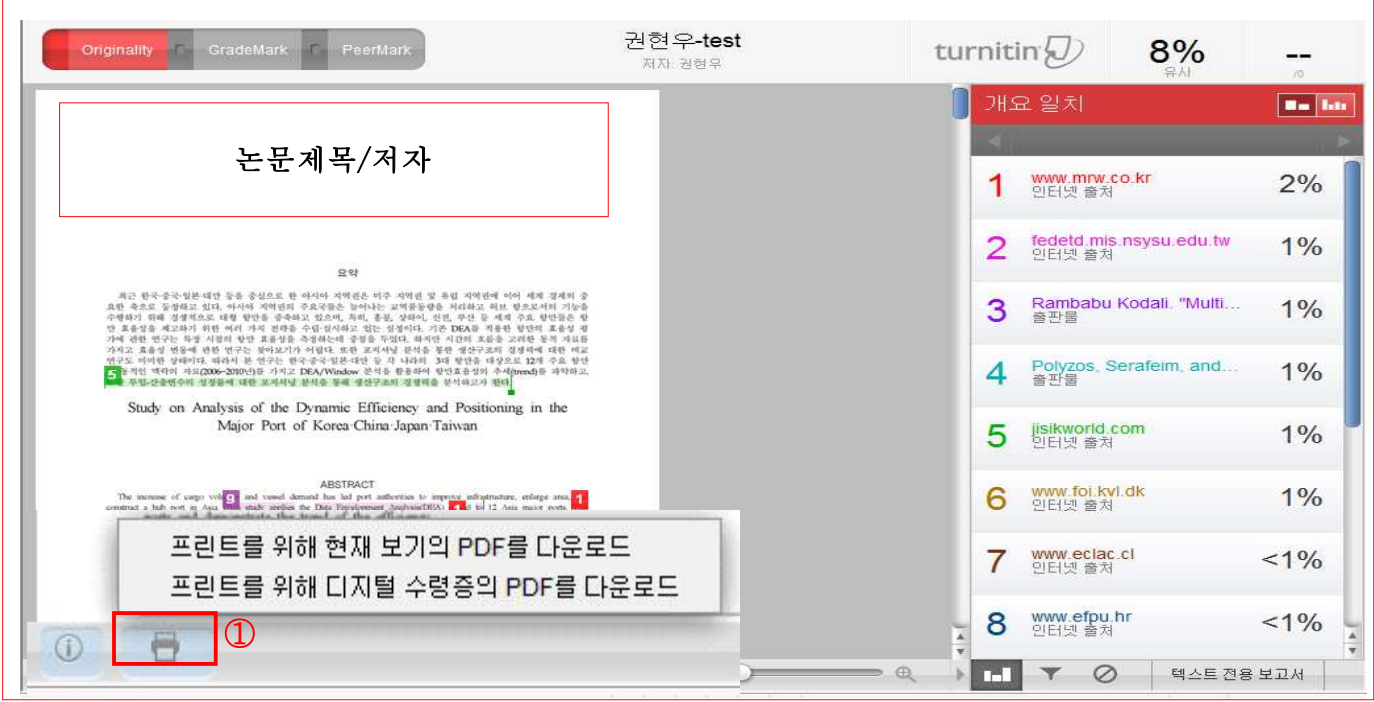

### 【화면설명】

① 프린트 버튼을 클릭

- 개요일치 8%에 대한 문서를 인쇄하는 화면이다.
- 이 논문에 대한 디지털 수령증을 인쇄하는 화면이다.
- 디지털 수령증 Sample

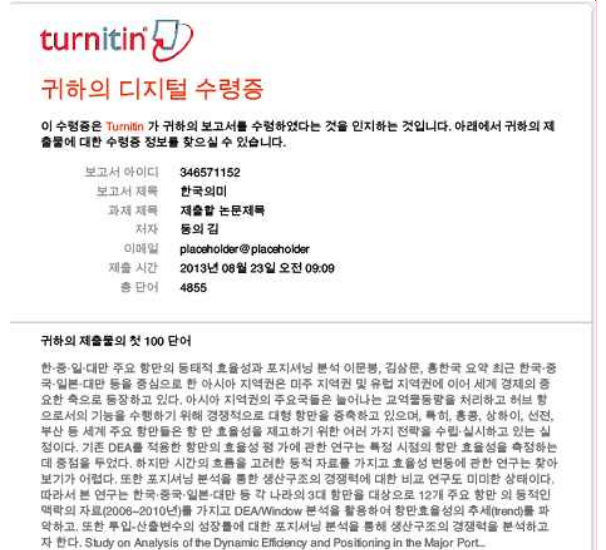

【화면설명

제출한 논문에 대한 사항이 화면에 나타나며, 보고서 아이디의 경우는 논문 고유번호라 생각하면 됨.

#### 2. 텍스트 전용 보고서에서의 기능

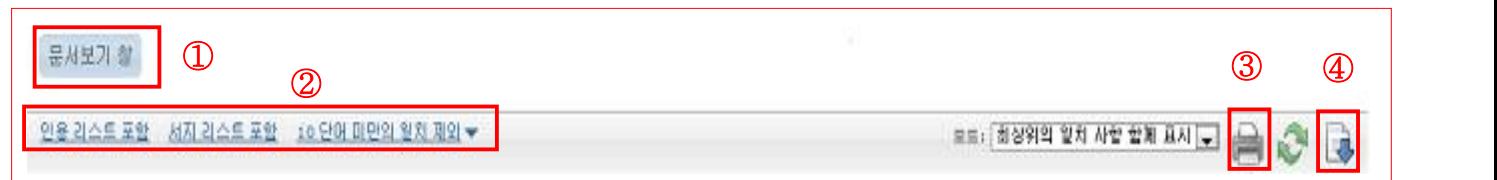

- ① 문서보기창 : 앞 화면 원문보기로 되돌아가는 버튼
- ② 인용리스트포함 : 인용리스트가 포함되어 화면에 Display된다. 서지리스트포함 : 서지정보가 포함되어 화면에 Display된다.

ex. 10단어 미만의 일치제외

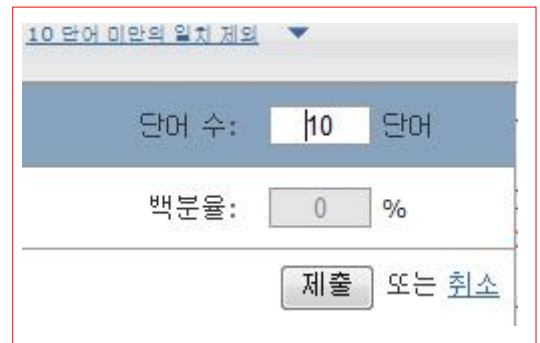

【화면설명】 제외한 단어 수(10단어 미만) 를 입력 후 제출버튼을 클릭 하면 그 수만큼 일치한 부분 이 제외되는 기능이다.

③ 출력 : 화면에 나타난 화면을 출력하는 버튼

④ 파일저장 : 화면에 나타난 내용을 파일로 저장하는 버튼

# Ⅳ 질의응답

#### 질문1) File Upload시 한글문서 Load가 잘되지 않을 경우의 조치방법

답변1) 이런 경우 기존 파일 구 버전이므로 불러오기→ 다른이름으로 저장 (새 버전 한글) 후 재 Upload하면 됩니다.

#### 질문2) 비밀번호를 잊어버렸거나 변경하는 방법

답변2) 초기화면(turnitin.com/ko/home 으로 접속 → Log in(로그인) 버튼 클릭 패스워드 재설정 클릭 ID(e-mail)와 가입 시의 본인 이름의 성을 입력 → 비밀번호 입력란에서는 이전 비밀번호를 삭제 후 공란으로 Login 하여야함(공란으로 Enter)

#### 패스워드 재설정

"패스워드 재 설정"클릭

#### $\downarrow$

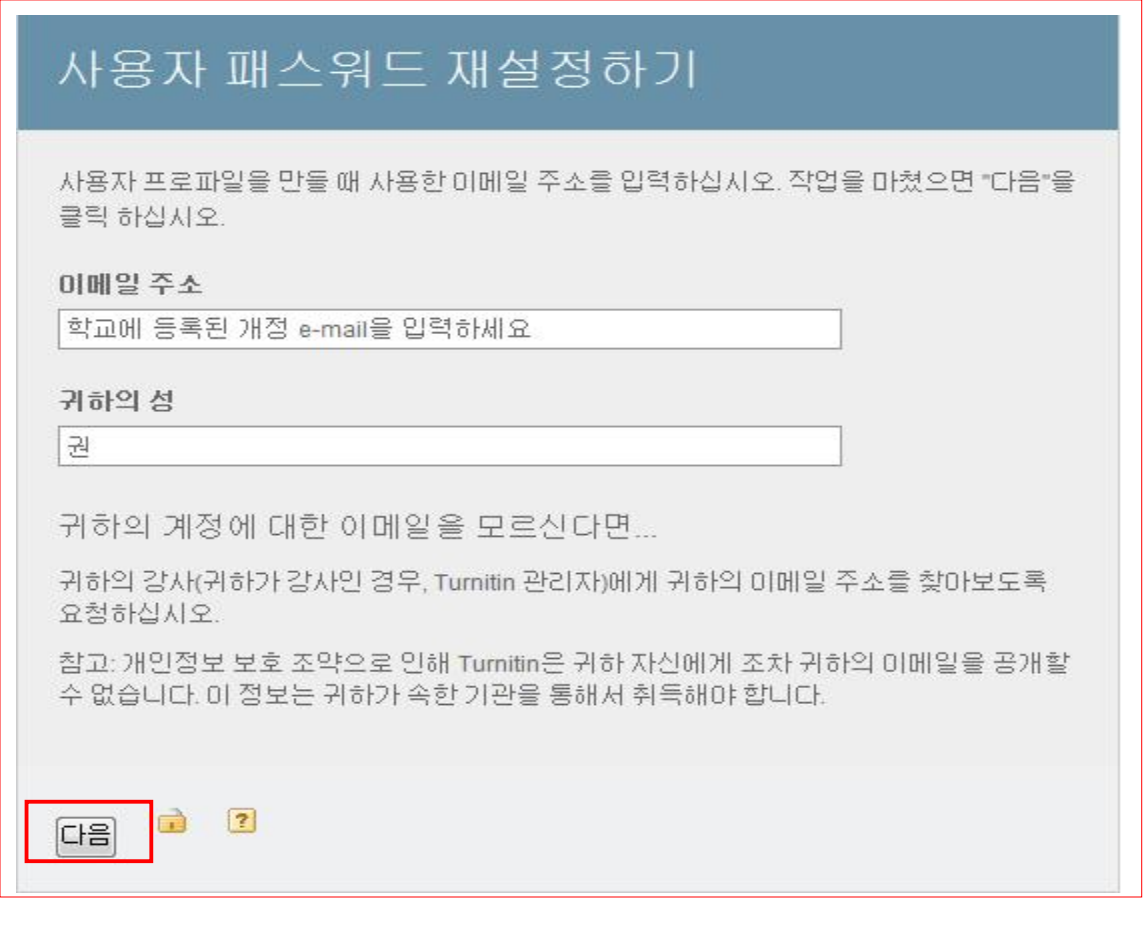

- 1. 이메일주소 : 학교에 등록된 개정 e-mail을 입력
- 2. 귀하의 성을 입력
- 3. 다음 버튼 클릭

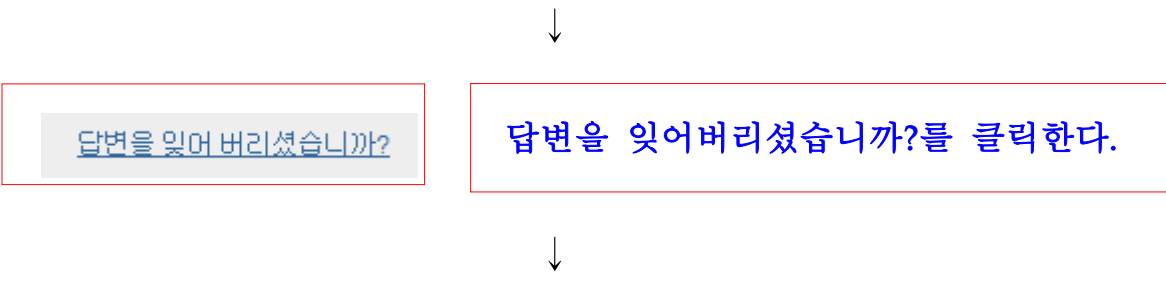

본인 개정(e-mail)로 패스워드를 재설정하라는 메시지가 발송됨(확인)

### ※ Message 내용 중 첫 번째 URL을 복사 후 브라우즈를 실행한다. 권 현우 님께,

귀하의 Turnitin 비밀번호를 재설정하려면, 여기 링크를 클릭한 후, 제시된 지 시사항을 따라주십시오.

제시된 링크를 클릭하는 데 문제가 있으면, 다음의 URL을 브라우저에 복사하 여 붙여넣기 할 수 있습니다:

https://turnitin.com/login\_reset.asp?lang=ko&id=8f8ef95d8a385fb8576ce05bb4 746a82 (이 URL을 복사하여 브라우즈에 붙여넣기를 하면 아래 화면이 나타남. => 개인별로 URL이 상이함)

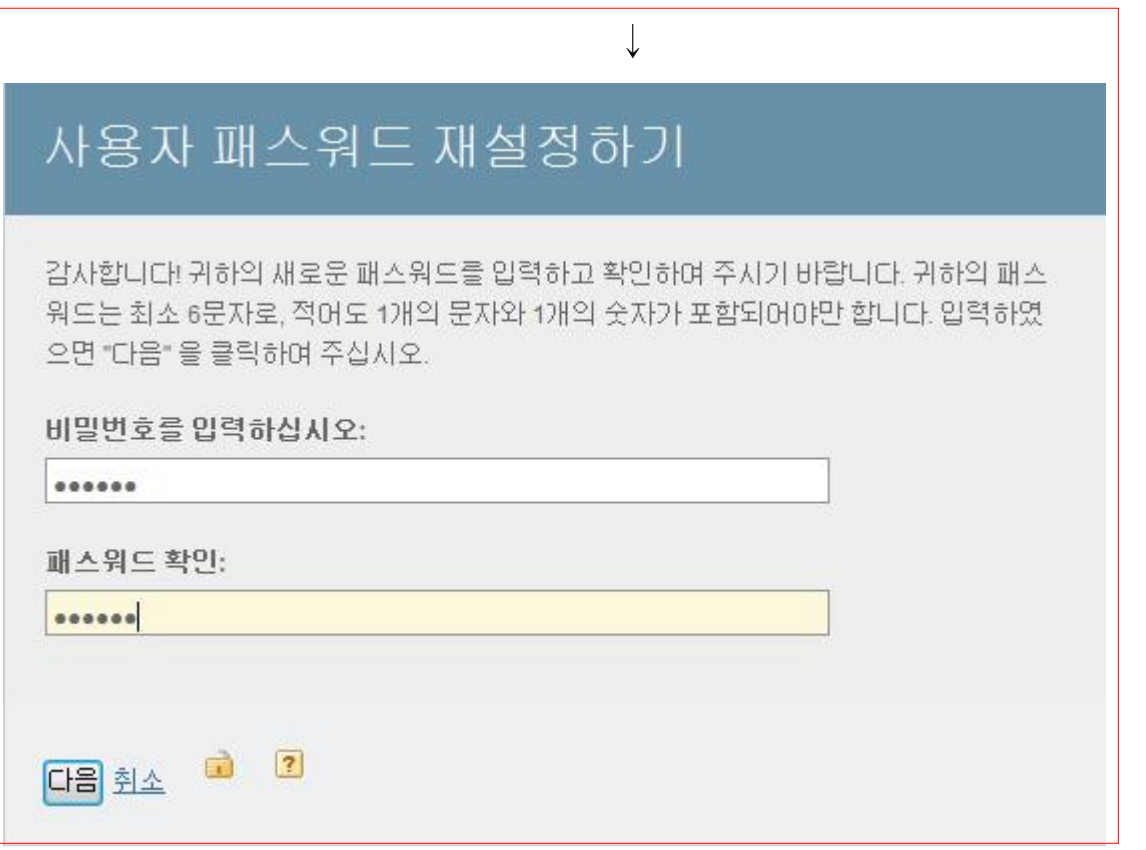

1. 새로운 비밀번호 입력

2. 다시 한번 더 비밀번호 입력

3. 다음 버튼 클릭 → 새로운 비밀번호가 생성됨.

질문3) 제출된 보고서 및 지난보고서를 삭제또는 DownLoad받는 방법? 답변3) 삭제 : ①√ 버튼 클릭 후 ② 삭제 버튼을 클릭한다. DownLoad : ①√ 버튼 클릭 후 ③ 다운로드 버튼을 클릭한다.

보고서 제출 GradeM X 보고서 장녀 환경 편집 ① 삭제 다운로드 → 이동  $\sqrt{2}$ 耳耳 제목 重塑 유사성 정책 get **HIAR**  $u<sub>u</sub>$ 2013년 08월 25일 11111 11111  $\Box$  $\overline{\mathcal{L}}$ 9% Í 346834806  $\alpha$ 4444444  $\Box$ 2013년 08월 25일  $\overline{\mathbf{v}}$ 4444 45% Ì. 346835193

#### 질문4) 환경설정이 끝난 후 화면이 아래 ① 화면으로 나타나지 않을 경우?

답변4) ②번 강사로 되어 있지 않고 학생으로 Setting되어 있는 경우이므로 강사 를 선택하면 아래화면이 나타남.

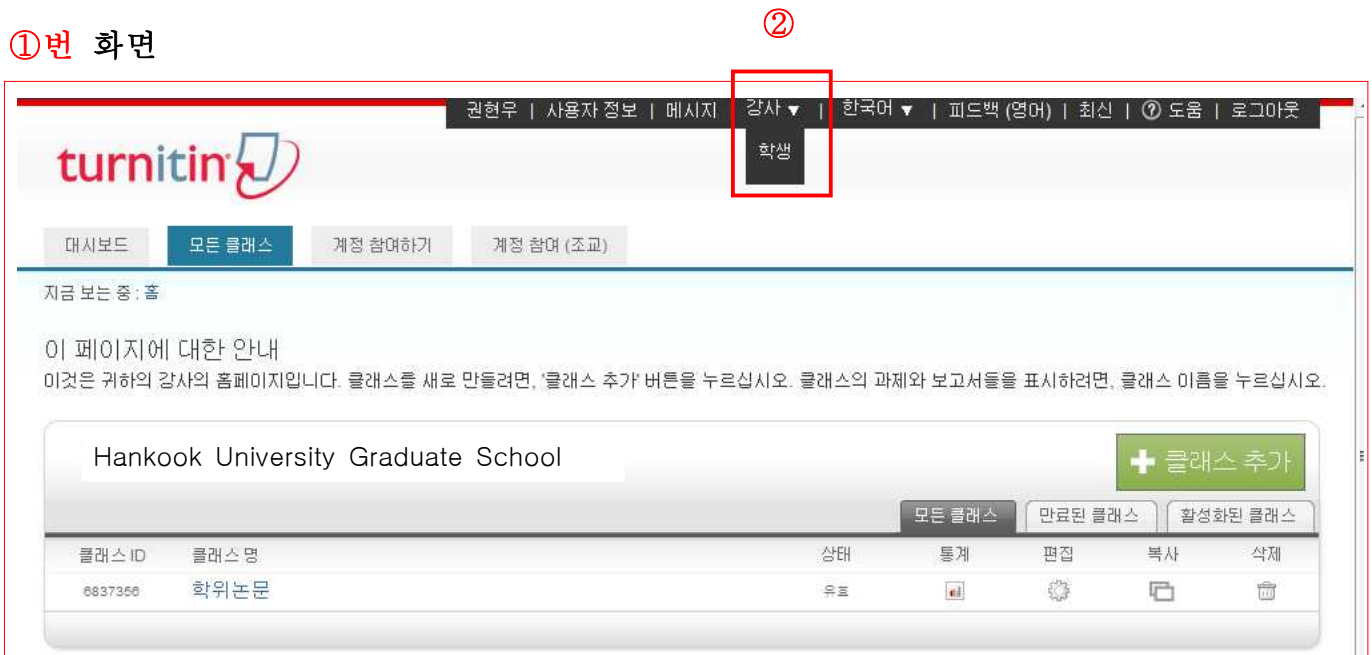

단일 파일 업로드의 요건

- 파일은 20MB 미만이어야 합니다. (필요 조건을 충족하기 위해 제안 사항 읽기)
- 파일에는 최소한 20개의 단어가 있는 본문이 있어야 합니다
- 본문의 최고량은 2 MB입니다
- 최고 제출물 길이는 400 페이지입니다
- 허용되는 파일 유형: Microsoft Word, PowerPoint, WordPerfect, PostScript, PDF, HTML, RTF, OpenOffice (ODT), 한글 (HWP), Google Docs, 그리고 일반 텍스트

파일에 이미지가 포함된 경우 이미지를 제거하거나 파일을 RTF 또는 일반 텍스트 파일로 저장하여 파일을 축소할 수 있습니다. 파일 이 PDF인데 20MB 제한을 초과하는 경우: (1) 문서의 텍스트를 복사하고, (2) 업로드 과정을 '복사하여 붙여넣기'로 변경하여, (3) 텍스 트를 본문 필드에 붙여 넣으십시오.